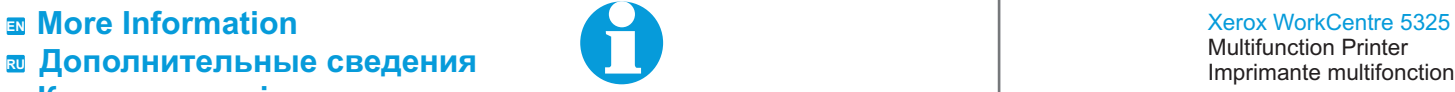

 $\overline{\mathbf{z}}$  Қосымша мәліметтер

**www.xerox.com/office/WC53XXsupport**

**www.xerox.com/msds (U.S./Canada) www.xerox.com/environment\_europe**

**www.xerox.com/office/businessresourcecenter www.xerox.com/security**

#### **www.xerox.com/office/WC53XXsupport**

- Printer drivers and utilities
- User manuals and instructions
- Online Support Assistant
- Safety specifications (in User Guide)
- Утилиты и драйверы принтера
- Руководства и инструкции пользователя
- Онлайновый ассистент поддержки
- Шаблоны, советы и учебные руководства
- Правила техники безопасности
- (в руководстве пользователя)
- Материалдардың қауіпсіздігі бойынша деректер
- Басып шығарғыштың утилиталары және драйверлері •
- Пайдаланушыға арналған нұсқаулар және нұсқаулықтар •
- Қолдаудың онлайн көмекшісі •

**www.xerox.com/msds (U.S./Canada) www.xerox.com/environment\_europe**

Данные по безопасности материалов Қосымша мәліметтер Material Safety Data Sheets

#### **www.xerox.com/office/ businessresourcecenter**

Шаблоны, советы и учебные руководства Templates, tips, and tutorials Үлгілер, кеңестер және оқу нұсқаулары

#### **www.xerox.com/security**

Security news and information

Новости о средствах защиты и информационные сообщения Қорғаныс құралдары туралы жаңалықтар және ақпараттық хабарламалар

#### Xerox WorkCentre 5325 / 5330 / 5335

Multifunction Printer

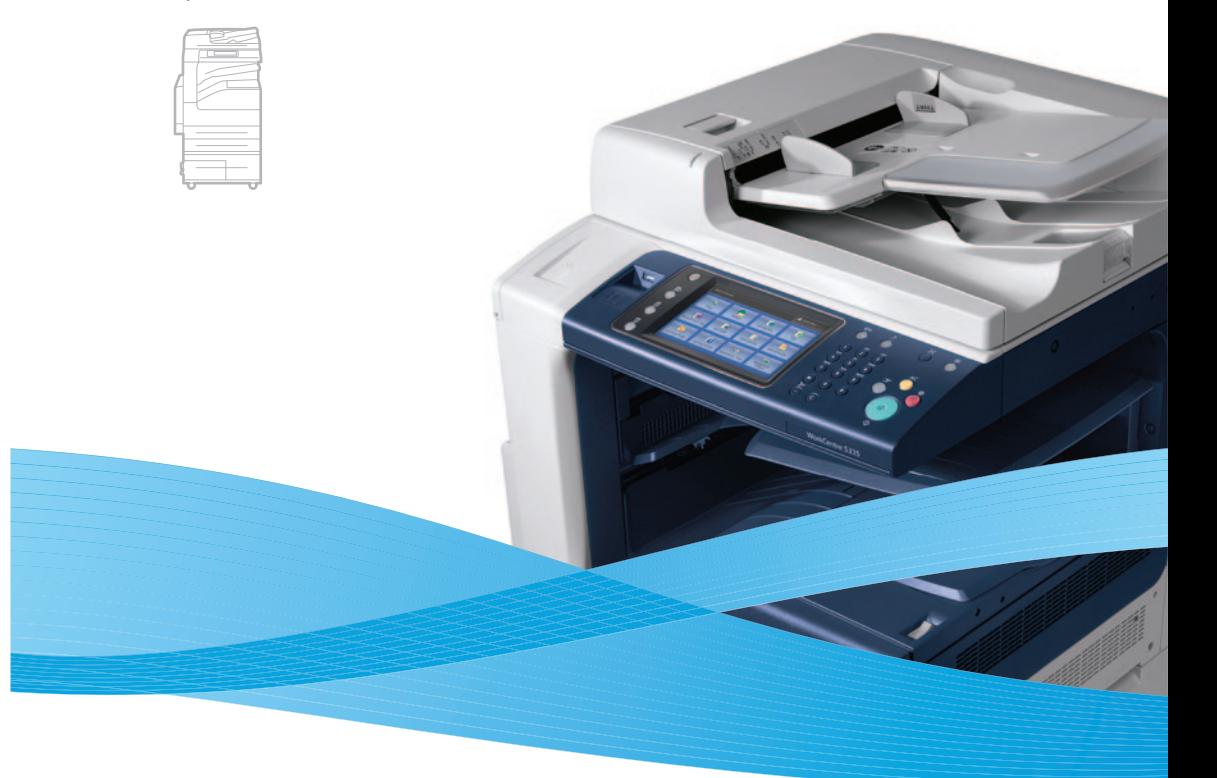

# Xerox<sup>®</sup>WorkCentre® 5325 / 5330 / 5335 Quick Use Guide

#### **EN English**

**RU Русский KZ Қазақ** Краткое руководство пользователя Пайдаланушыға арналған қысқаша нұсқау

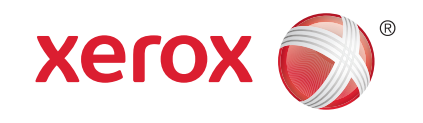

604E62950 Rev A © 2011 Xerox Corporation. All rights reserved. © 2011 Xerox Corporation. All Rights Reserved. XEROX® and XEROX and Design® are trademarks of Xerox Corporation in the United States and/or other countries.

**<u><b>¤ Содержание**</u> Общие сведения о принтере **RU RU** Основные сведения о принтере Панель управления **RU RU** Меню «Статус аппарата» Информация по счетам и счетчики использования **RU** CentreWare Internet Services **RU** Отчет о конфигурации **RU** <mark>ສ</mark> Печать **RU** Поддерживаемые типы материалов Загрузка материала **RU** Печать с U5B **RU RU** Копирование **RU** Основные операции копирования RU Копирование Сканирование в эл. почту **RU ⊠ Мазмұны** Басып шығарғыш туралы негізгі мәліметтер **KZ** Басып шығарғыш туралы жалпы мәліметтер **KZ** Басқару панелі **KZ** «Аппарат мәртебесі» мәзірі **KZ** Шоттар бойынша ақпарат және пайдалану есептегіштері **KZ** CentreWare Internet Services **KZ** к**z** Конфигурация туралы есеп  $\overline{\bm{x}}$  Басып шығару <mark>кz</mark> Материалдардың қолдаулы түрлері <mark>кz</mark> Материалды жүктеу **kz** USB-ден басып шығару **kz** Көшіру к**z** Көшірудің негізгі операциялары **ka** Көшіру Электронды поштаға сканерлеу **KZ Contents EN** Printer Basics..............................................................................................5 **EN** Printer Tour........................................................................................5 **EN** Control Panel....................................................................................8 **EN** Machine Status Menu......................................................................10 **EN** Billing and Usage Information.........................................................11 **EN** CentreWare Internet Services........................................................12 **EN** Configuration Report......................................................................13 Scan to Email....................................................................................................27 **EN** Scanning............................................................................................................................26 **EN** Basic Copying...................................................................................................23 **EN** Copying.............................................................................................................................22 **EN** Printing from USB..............................................................................................18 **EN** Loading Media...................................................................................................16 **EN** Supported Media...............................................................................................14 **EN Printing.....................................................................................14 EN EN**

Généralités Printer Basics

- **Scan to USB...................................................30 EN**
- **Сканирование в USB RU**
- **USB-ге сканерлеу KZ**
- **Сканирование в USB EN**
- **Общие сведения о принтере RU**
- **Басып шығарғыш туралы жалпы мәліметтер KZ**

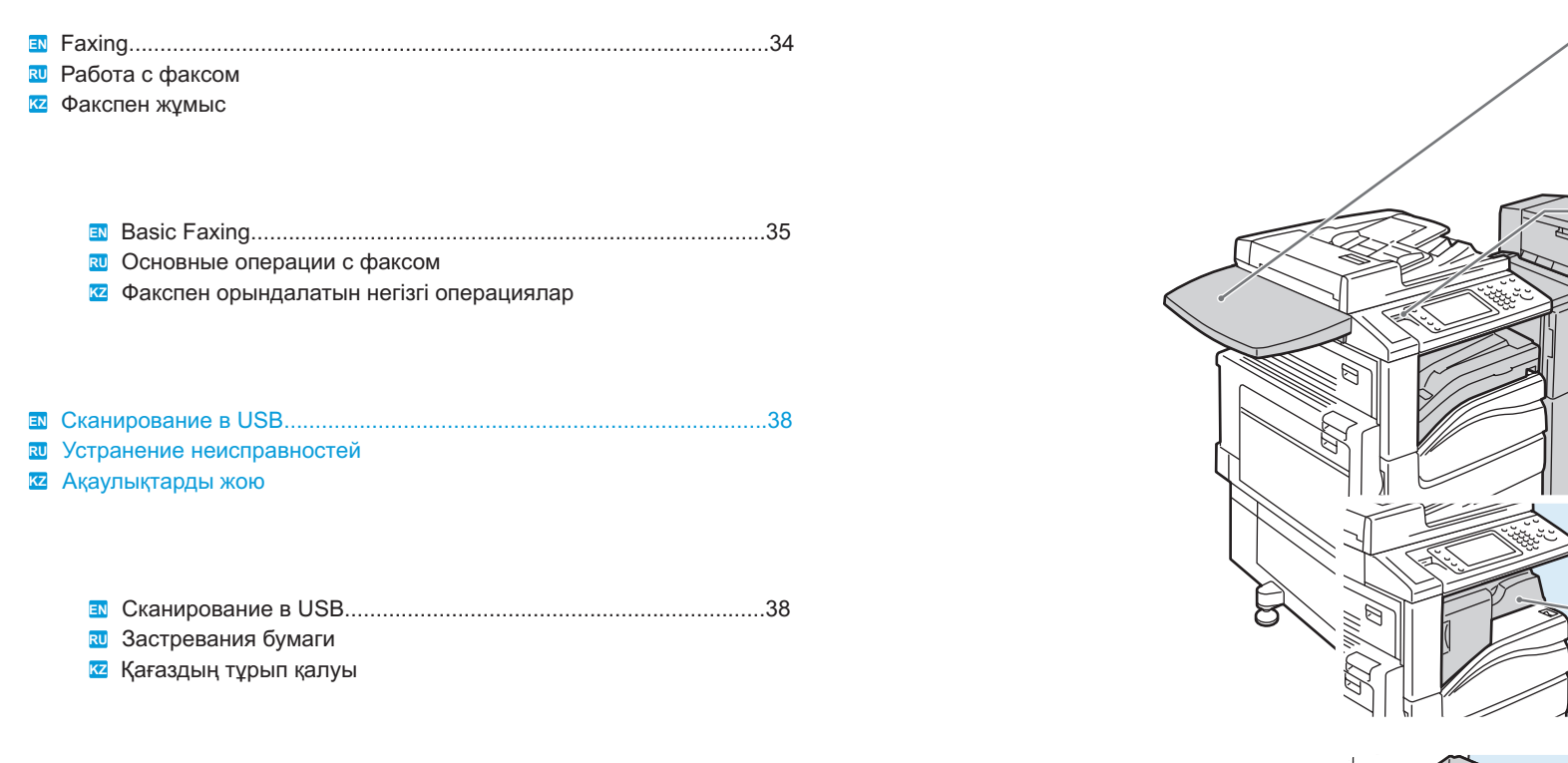

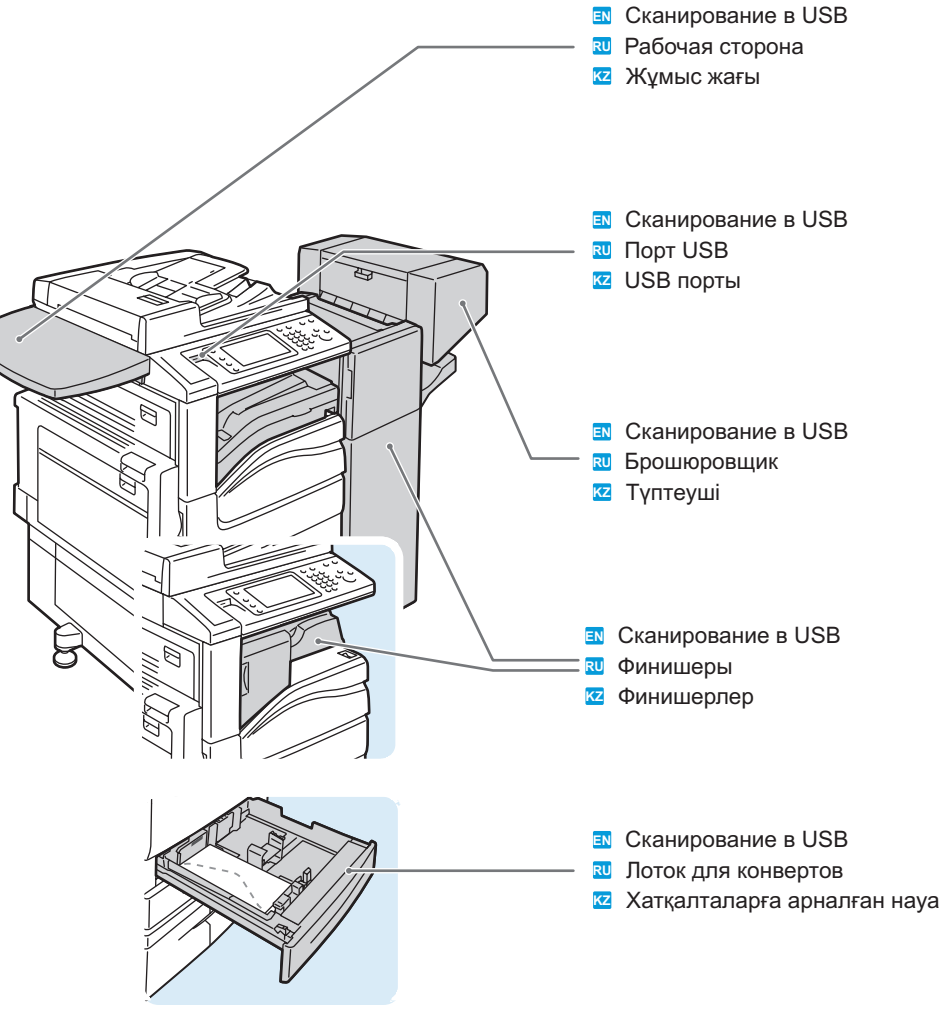

- Optional accessories may be part of your printer setup. See the User Guide **EN** for more information.
- В комплектацию принтера могут входить дополнительные устройства. **RU** Дополнительные сведения *см. Руководство пользователя.*
- Басып шығарғыштың жиынтықтамасына қосымша құрылғылар кіруі мүмкін. **KZ** Қосымша мәліметтерді Пайдаланушыға арналған нұсқаудан қараңыз.

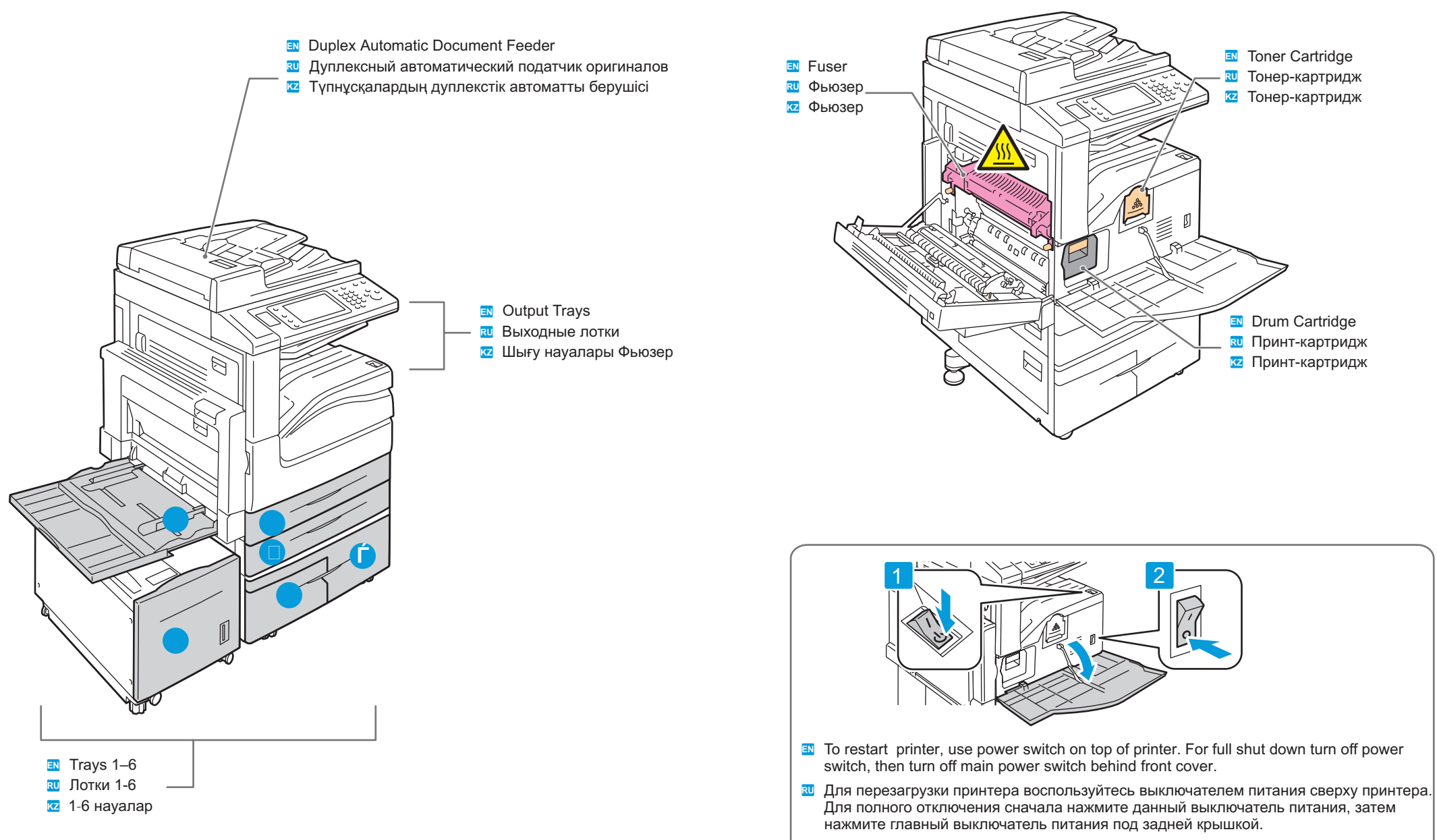

 $\bar{\textbf{x}}$  Басып шығарғышты қайта жүктеу үшін басып шығарғыштың үстіндегі қуат көзі сөндіргішін пайдаланыңыз. Толық сөндіру үшін берілген қуат көзі сөндіргішін басыңыз, содан кейін артқы қақпақ астындағы бас қуат көзі сөндіргішін басыңыз.

## Généralités Printer Basics

### $\overline{\bm{x}}$  Панель управления **⊠ Басқару панелі Control Panel EN**

- Menu navigation **EN**
- Перемещение по меню **RU**
- Мәзір бойынша жылжу **KZ**

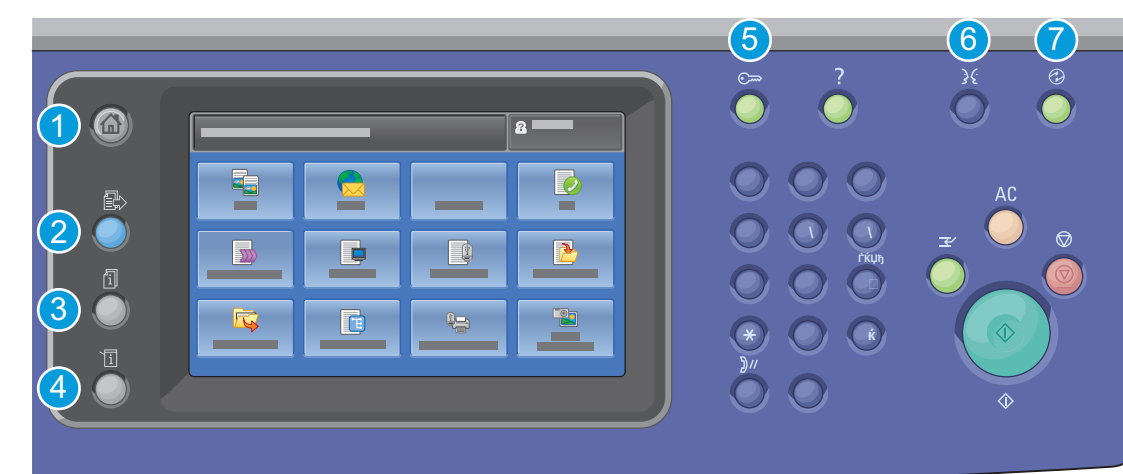

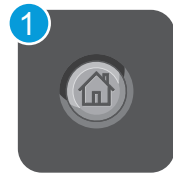

- **Services Home**: main services screen **EN**
- **Основные режимы**: экран основных режимов **RU**
- **Негізгі режимдер**: негізгі режимдер экраны **KZ**

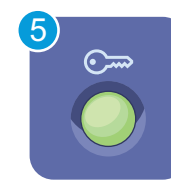

- Log In/Out: access to password protected features **EN**
- Вход в систему/Выход из системы: доступ к функциям, защищенным паролем **RU**
- $\bar{x}$  Жүйеге кіру/Жүйеден шығу: парольмен қорғалған атқарымдарға қол жетімділік

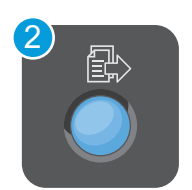

- **Services**: Services Home or last used screen **EN**
- $\overline{\mathbf{x}}$ ] Режимы: экран основных режимов или экран, использовавшийся в прошлый раз
- **Режимдер**: негізгі режимдер экраны немесе өткен жолы пайдаланылған экран **KZ**

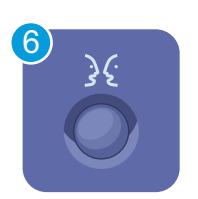

- English Català Čeština Dansk Deutsch Español Français
- Italiano Magyar Nederlands Norsk Polski Português Brasileiro Română Suomi Svenska Türkçe Ελληνικά Русский

- 3
- **Job Status**: active and completed jobs **EN**
- **Статус работы**: выполняемые и выполненные работы **RU**
- **Жұмыс мәртебес**і: орындалып жатқан және орындалған жұмыстар **KZ**

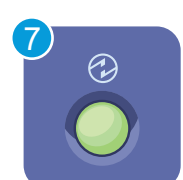

- **EN** Energy Saver: enter or exit low power mode
- Экономия энергии: переход в режим низкого энергопотребления и выход из него **RU**
- Энергияны үнемдеу: энергияны аз жұмсау режиміне өту және одан шығу **KZ**

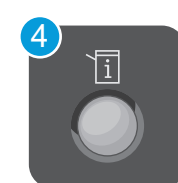

- **Machine Status**: settings and information **EN**
- **Статус аппарата**: настройки и сведения **RU**
- **Аппарат мәртебесі**: баптаулар және мәліметтер **KZ**

- **ED** Machine Status Menu
- **Меню «Статус аппарата» RU**
- $\overline{\textbf{z}}$  «Аппарат мәртебесі» мәзірі

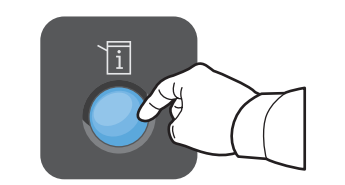

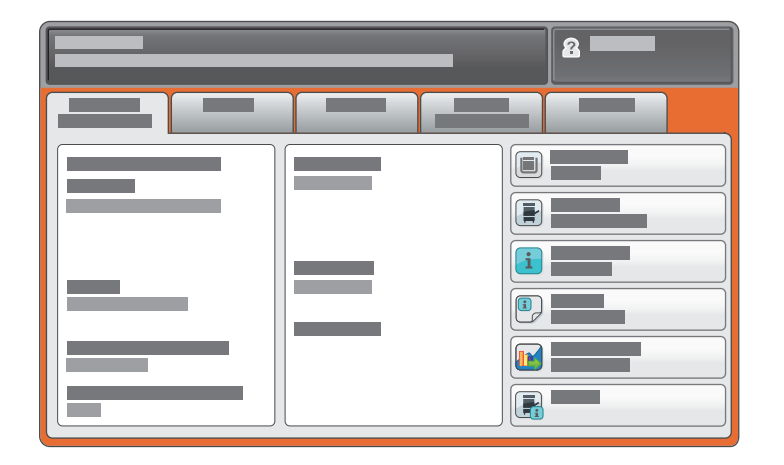

- **EN** The Machine Status menu provides access to supplies status, printer information, and settings. T o access all menus and settings, log in using the administrator name and password.
- $\overline{\mathbf{w}}$  Меню «Статус аппарата» обеспечивает доступ к сведениям о принтере и состоянии расходных материалов, а также к настройкам. Для доступа ко всем меню и настройкам необходимо войти в систему, используя имя и пароль администратора.
- $\bm{x}$  «Аппарат мәртебесі» мәзірі басып шығарғыш және шығын материалдардың күйі туралы мәліметтерге, сондай-ақ баптауларға қол жетімділікті қамтамасыз етеді. Барлық мәзір мен баптауларға кіру үшін әкімгер аты мен паролін пайдалана отырып жүйеге кіру қажет.
- **EXECUTE:**  $\blacksquare$  **Billing** and Usage Information
	- $\overline{\mathbf{w}}$  Информация по счетам и счетчики использования
	- $\overline{\mathbf{z}}$  Шоттар бойынша ақпарат және пайдалану есептегіштері

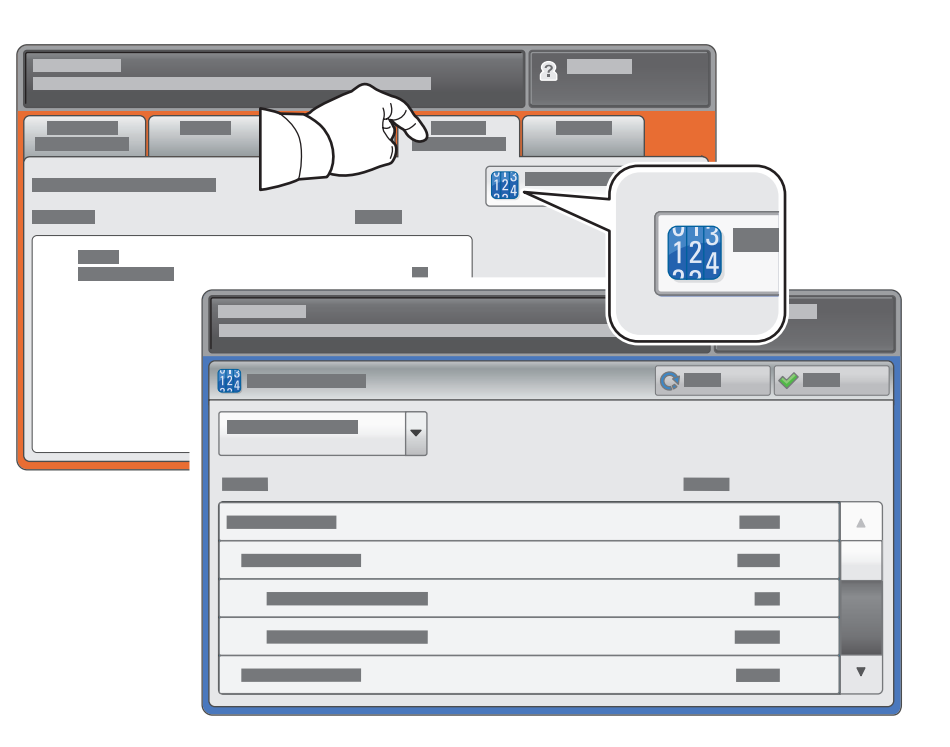

- **EN** In the Machine Status menu, touch the Billing Information tab for basic impression counts. Touch the Usage Counters button for detailed usage counts.
- В меню **«Статус аппарата»** перейдите на вкладку Информация по счетам для доступа к **RU** основным счетчикам отпечатков. Для доступа к подробным счетчикам нажмите кнопку **Счетчики использования.**
- Бастырмалардың негізгі есептегіштеріне қол жеткізу үшін «Аппарат мәртебесі» мәзірінде **KZ** Шоттар бойынша ақпарат қосымша бетіне өтіңіз. Егжей-тегжейлі есептегіштерге қол жеткізу үшін Пайдалану есептегіштері батырмасын басыңыз.

#### **CentreWare Internet Services Configuration Report EN**

- **CentreWare Internet Services RU**
- **CentreWare Internet Services KZ**

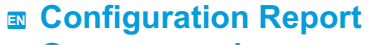

- $\overline{\bm{x}}$  Отчет о конфигурации
- **Пішін үйлесімі туралы есеп KZ**

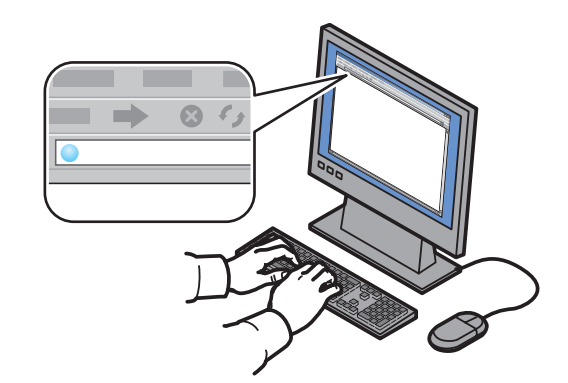

- CentreWare Internet Services enables you to access printer configuration, security settings and **EN** diagnostic functions, and to manage address books and scanning over a TCP/IP network. To connect, type the printer's IP address in your computer's Web browser. The IP address is available on the Configuration Report information page.
- $\overline{\mathbf{x}}$ U CentreWare Internet Services обеспечивает доступ к сведениям о конфигурации принтера, настройкам безопасности и функциям диагностики, а также возможность управления адресными книгами и сканированием по сети TCP/IP. Для подключения введите на компьютере в окне веб-браузера IP-адрес принтера. IP-адрес указан в отчете о конфигурации.
- $\boldsymbol{x}$  CentreWareInternetServices басып шығарғыштың конфигурациясы туралы ақпаратқа, қауіпсіздік баптауларына және диагностика атқарымдарына қол жетімділікті қамтамасыз етеді, сондай-ақ мекен-жайлар кітаптарын және TCP/IP желісі бойынша сканерлеуді басқаруға мүмкіндік береді. Қосылу үшін компьютердегі веб-браузердің терезесінде басып шығарғыштың IP-мекен-жайын енгізіңіз. IP-мекен-жайы пішін үйлесімі туралы есепте көрсетілген.

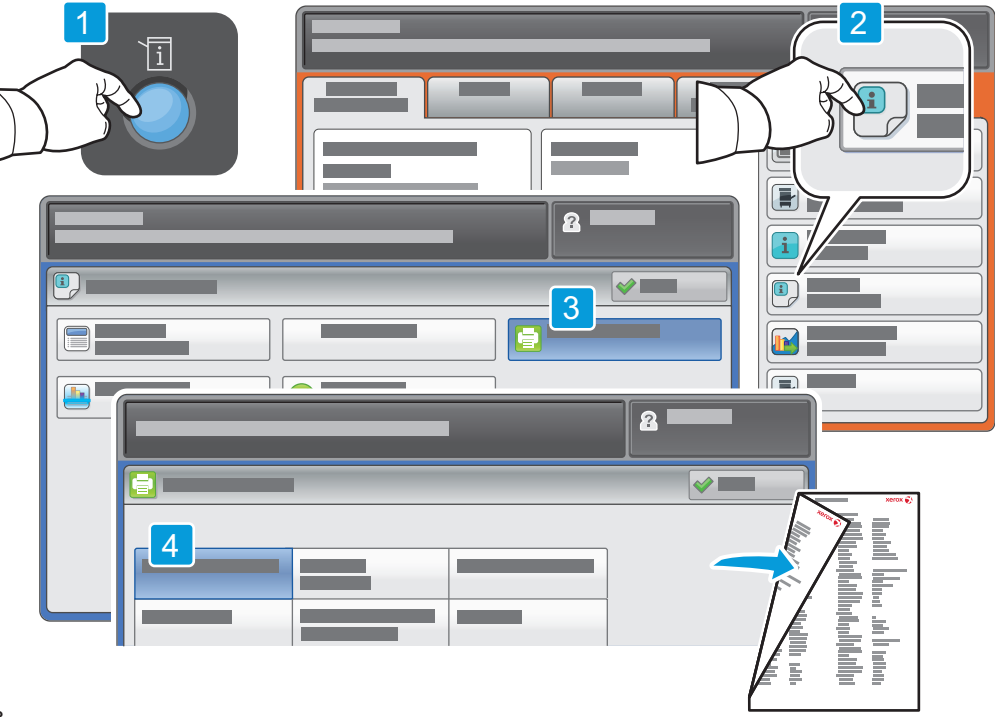

- **EN** The Configuration Report lists the printer's IP address and other detailed information. In the Machine Statusmenu, touch Print Reports, select Printer Reports, then Configuration Report. Press Start button to print.
- $\overline{\bm{x}}$  На странице «Отчет о конфигурации» содержится IP-адрес принтера и другие подробные сведения. В меню Статус аппарата нажмите кнопку Печать отчетов и выберите Отчеты о печати, затем Отчет о конфигурации. Нажмите кнопку Старт, чтобы начать печать.
- «Пішін үйлесімі» бетінде басып шығарғыштың IP-мекен-жай және басқа да егжей-тегжейлі **KZ** мәліметтер бар. Аппарат мәртебесі мәзірінде Есептерді басып шығару батырмасын басыңыз және Басып шығару туралы есептер, содан кейін Пішін үйлесімі туралы есеп таңдаңыз. Басып шығаруды бастау үшін Бастау батырмасын басыңыз.

### **Supported Media EN**

- $\overline{\bm{x}}$  Поддерживаемые типы материалов
- $\overline{\bm{x}}$  Материалдардың қолдаулы түрлері

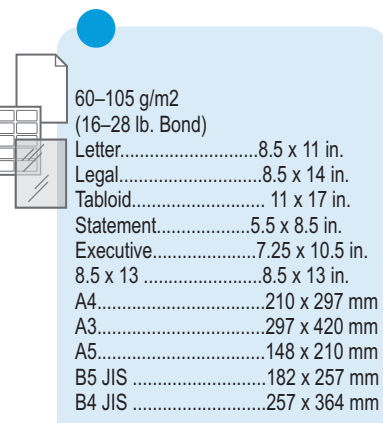

**Therma** 

**The Fig** 

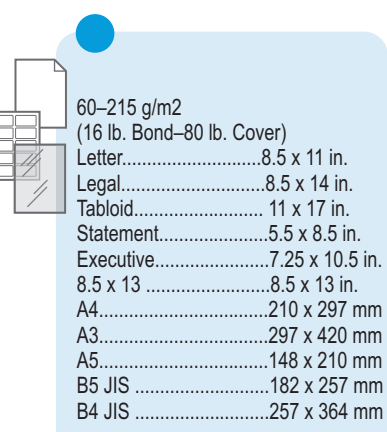

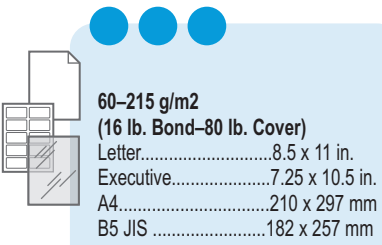

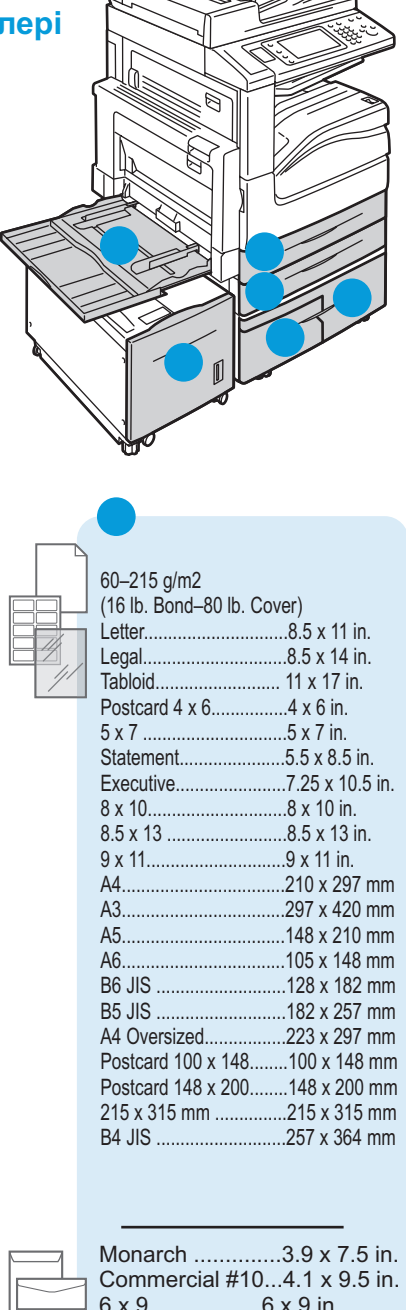

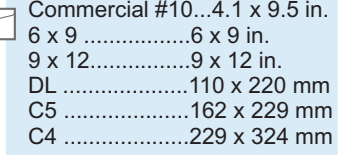

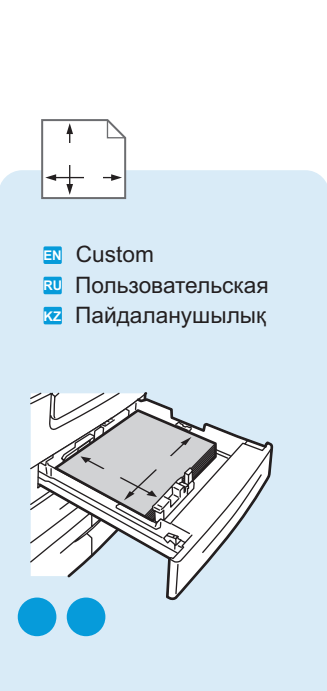

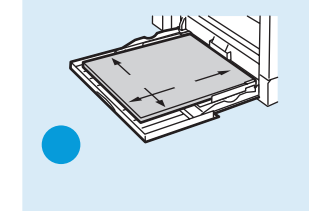

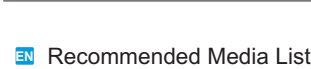

- **RU** Список рекомендуемых материалов
- Ұсынбалы ма териалдар тізімі **KZ**

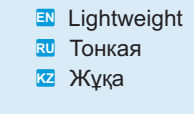

Обычная **RU**

<mark>kz</mark> Жай

Plain **EN**

- **DOOG** 
	- Пл отная (HW) **RU** Қалың (HW) **KZ EN** Heavyweight (HW)

Пл отная высокосор т. **RU** <mark>⊠</mark> Жоғары сұрыпты қалың **EN** Heavyweight Bond

- Cardstock **EN**
- <mark> $\mathsf{RU}$ </mark> Карточки
- **ка** Карточкалар

### $\overline{\bm{x}}$  Загрузка материала  $\overline{\textbf{z}}$  Материалды жүктеу ■ Loading Media

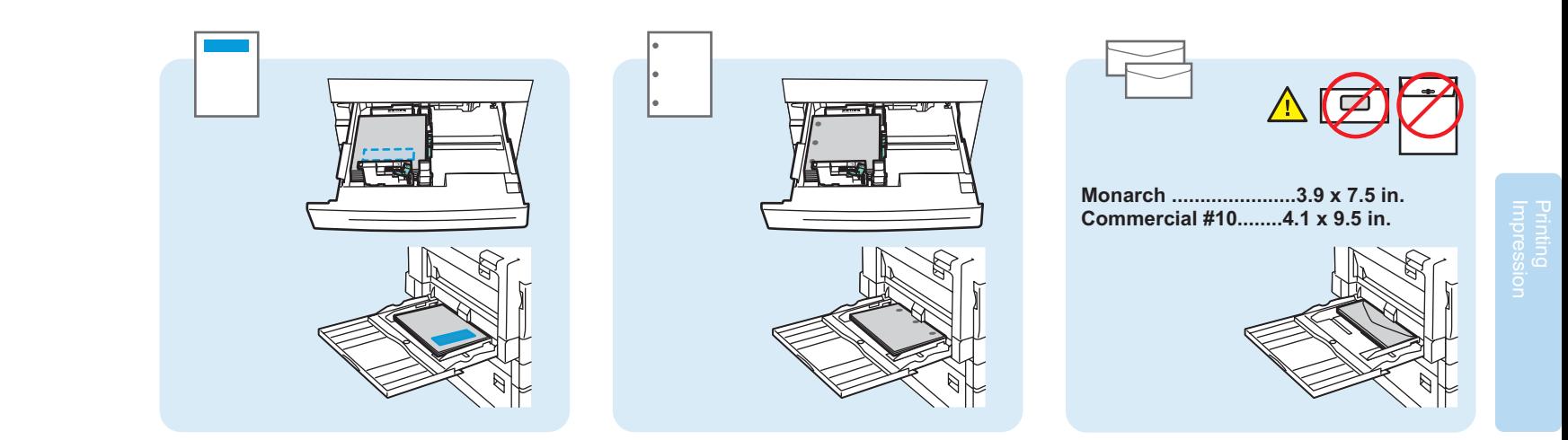

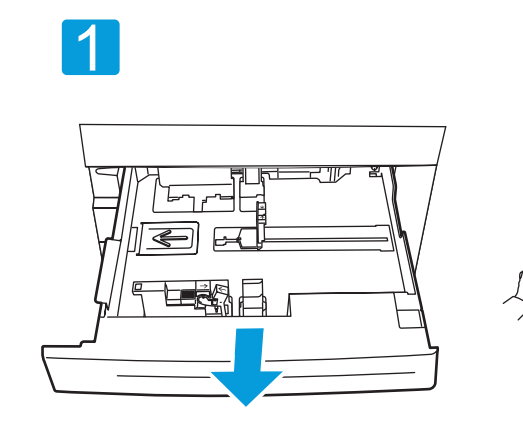

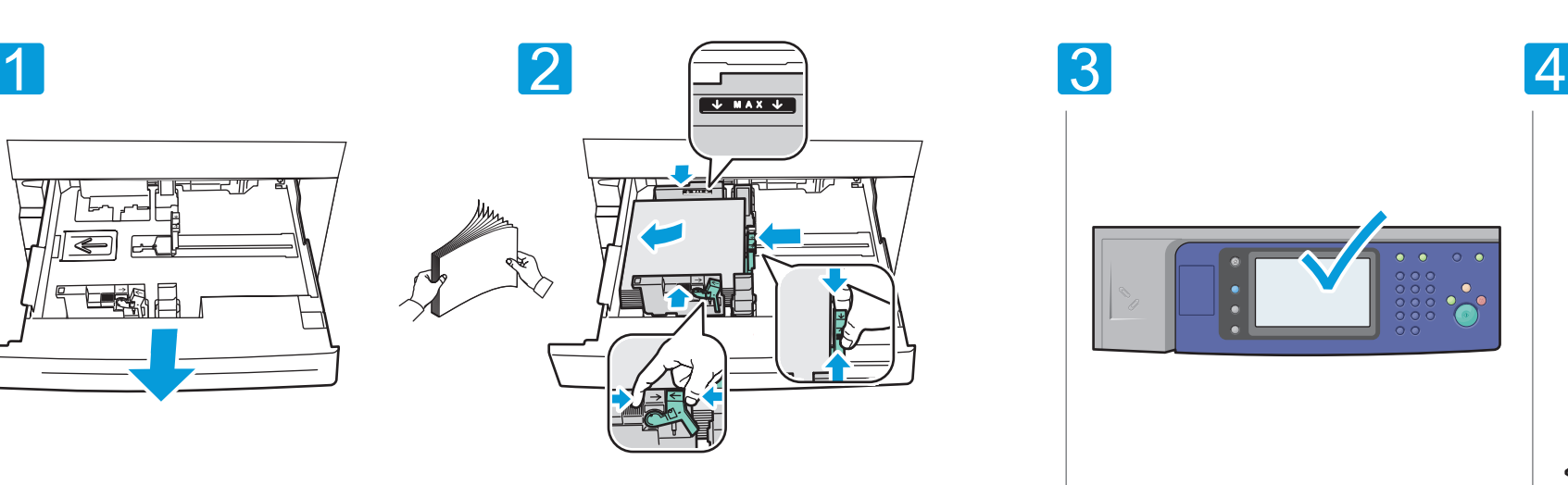

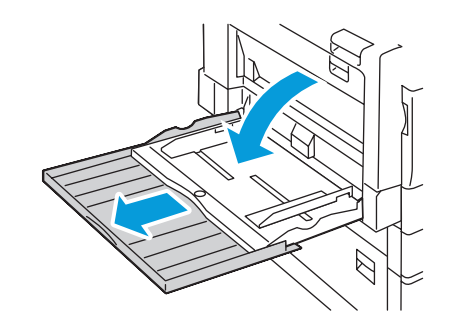

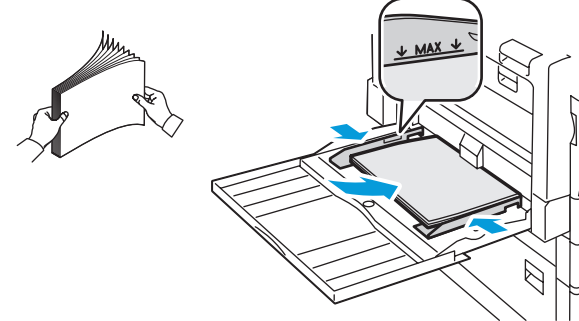

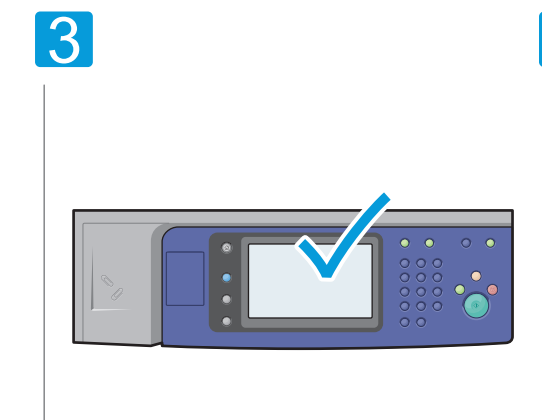

- 
- Подтвердите или измените настройки **RU**
- формата и типа бумаги
- Қағаз форматы мен түрінің баптауларын **KZ** растаңыз немесе өзгертіңіз

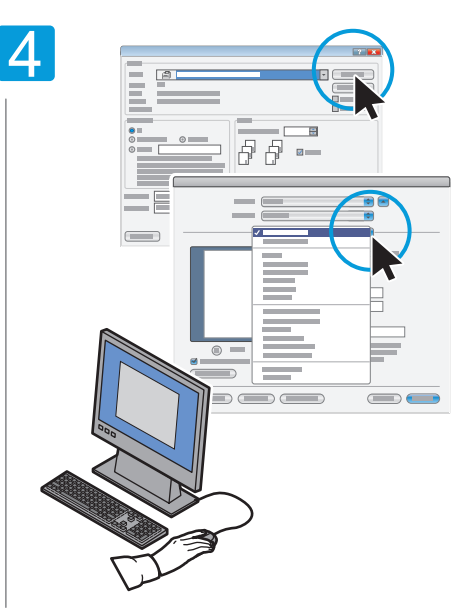

- **EN** Confirm or change size and type settings **EN** When printing, select printing options in the print driver **EN** When printing, select printing options in the
	- При печати выберите настройки в драйвере **RU** принтера
	- Басып шығару кезінде басып шығарғыш **KZ** драйверінде баптауларды таңдаңыз

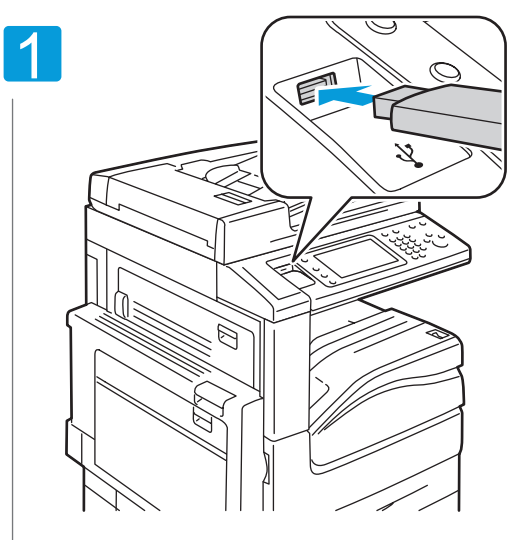

Insert USB Flash drive in the USB port

- $\begin{bmatrix} 1 \\ 1 \end{bmatrix}$ Вставьте USB-накопитель в порт USB (опция)
- **USB-жинақтауышын USB портына қондырыңыз (опция)**

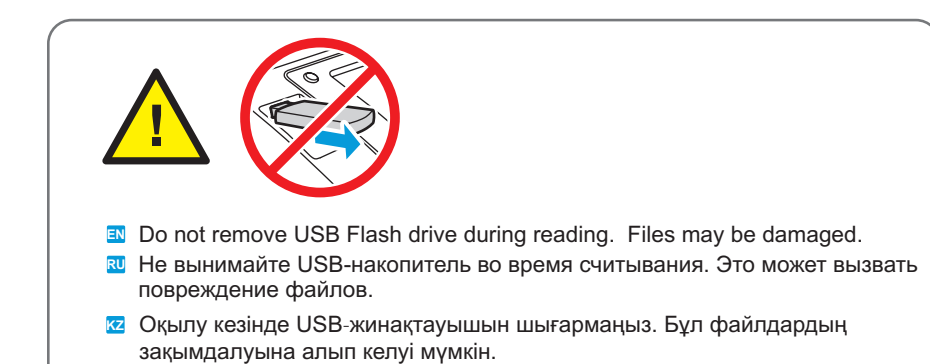

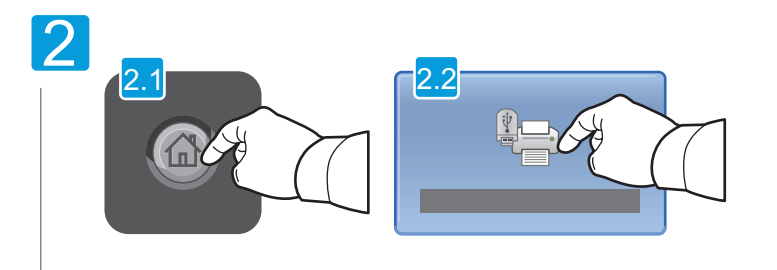

- Touch Services Home, then touch Media Print-Text **EN**
- Нажмите кнопку **Основные** режимы, затем **Печ.с нос.-текст RU**
- Негізгі режимдер батырмасын, содан кейін Тасымалдағыштан **KZ** басып шығару-мәтін басыңыз.

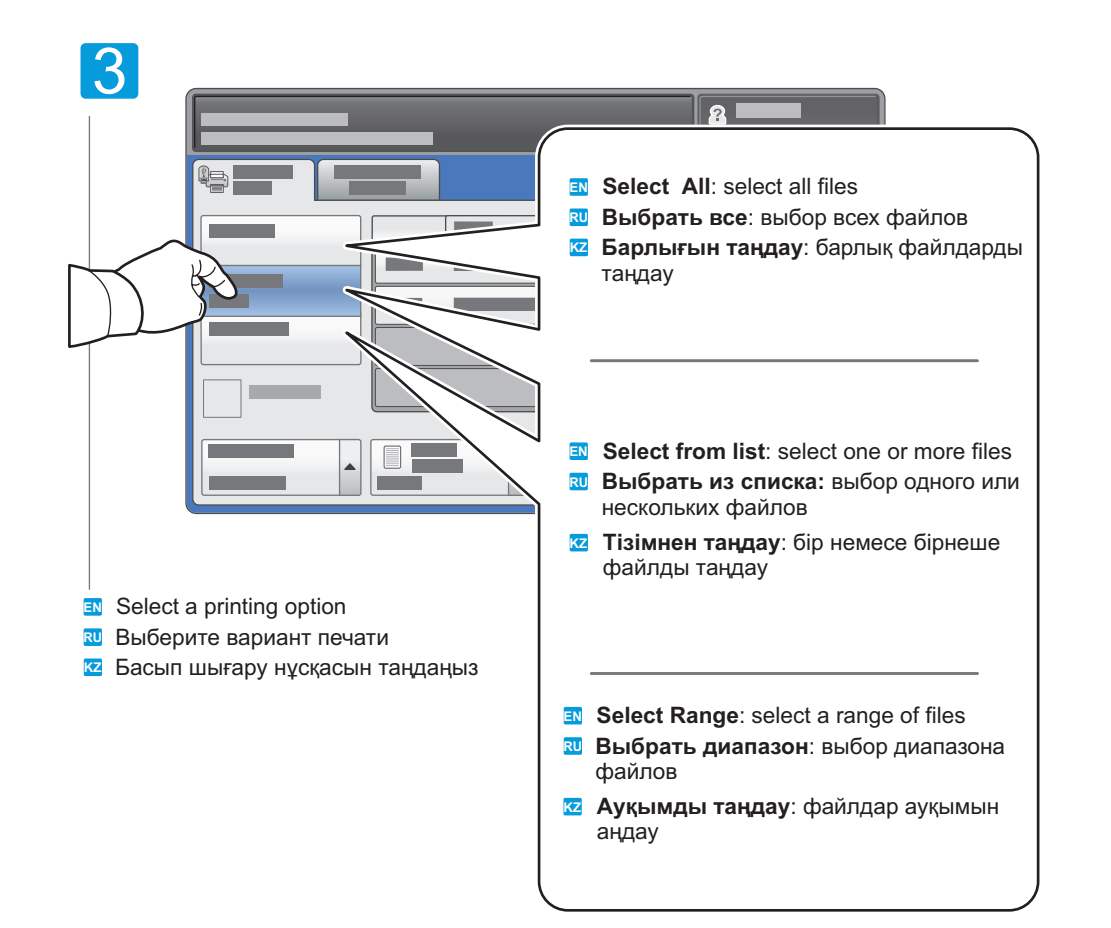

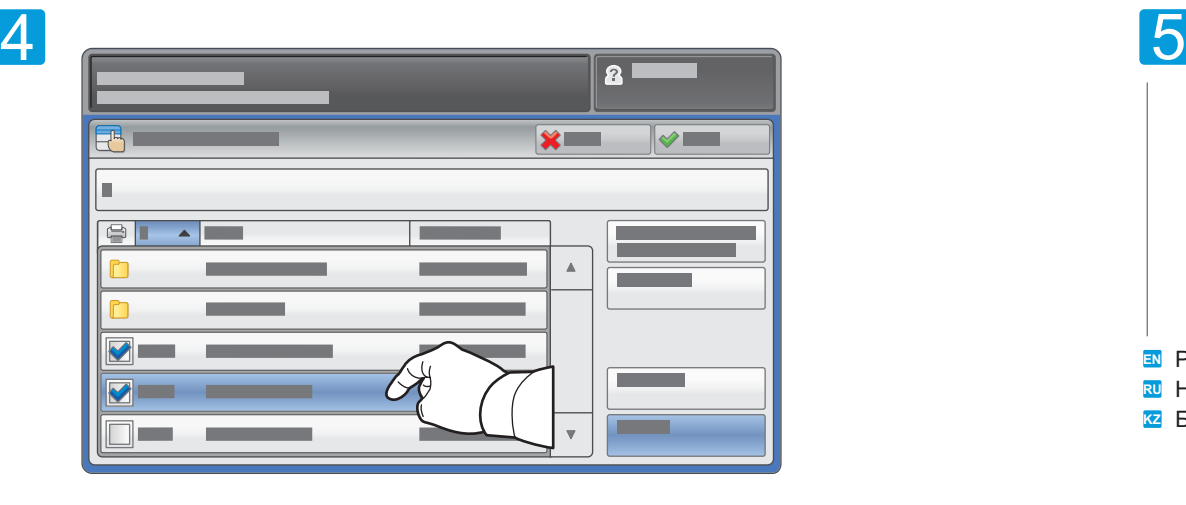

- **EN** To select from list, touch the file names. To deselect, touch file names again.
- Для выбора в списке коснитесь имени файла. **RU** Для отмены выбора снова коснитесь имени файла.
- кz Тізімнен таңдау үшін файл атына тиіңіз. Таңдауды жою үшін файл атына қайта тиіңіз.

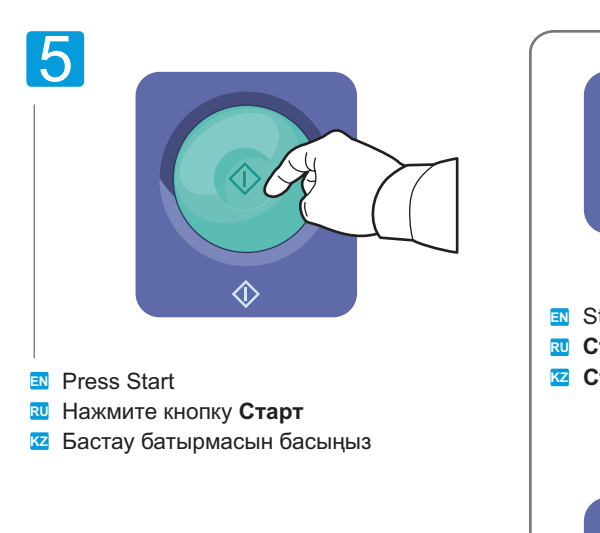

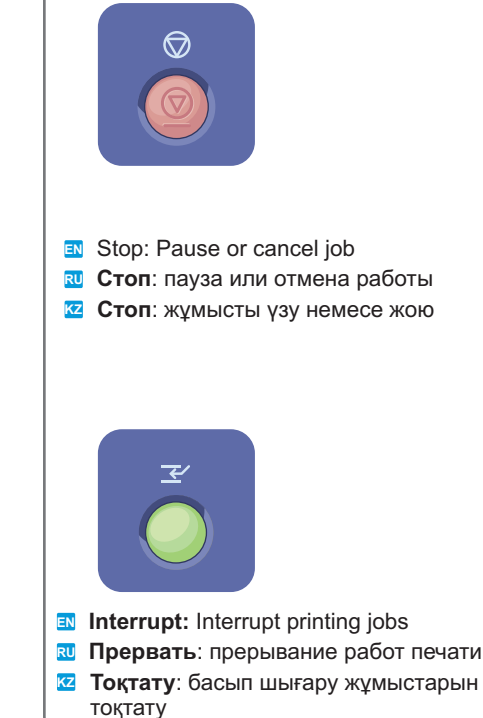

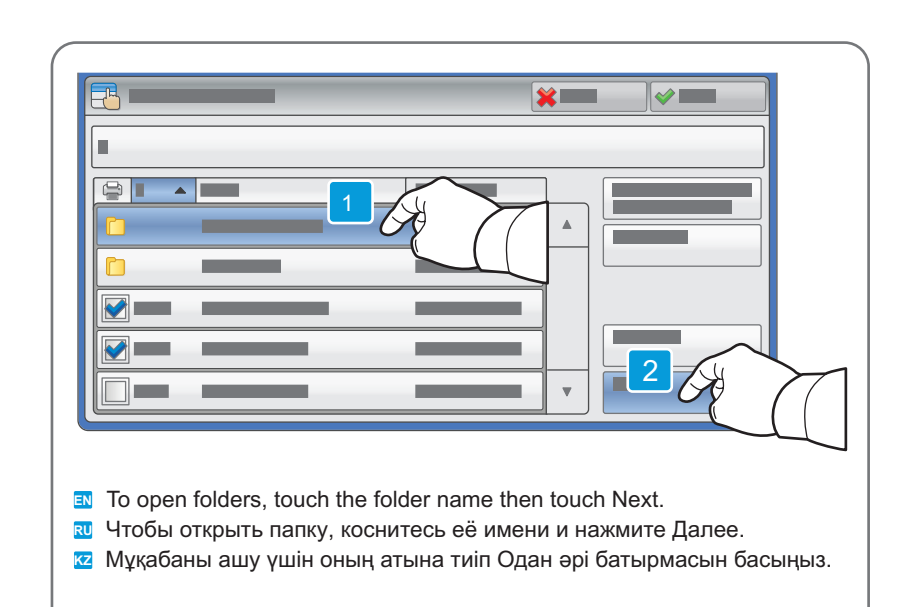

 $\overline{a}$  **Копирование** ⊠ Көшіру **En** Copying

- **Copying Basic Copying EN**
	- **Основные операции копирования RU**
	- $\overline{\textbf{z}}$  Көшірудің негізгі операциялары

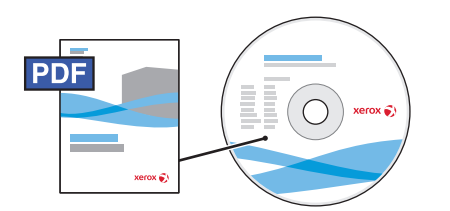

- For details on settings and advanced procedures, see the Copying chapter in the User Guide **EN** located on your Software and Documentation disc or online.
- Подробные сведения о настройках и дополнительных процедурах см. раздел Копирование в **RU** руководстве пользователя на диске Software and Documentation (Компакт-диск с программным обеспечением и документацией) или на веб-сайте.
- Баптаулар және қосымша рәсімдер туралы мәліметтерді SoftwareandDocumentation дискіндегі **KZ** (Бағдарламалық қамтамасы және құжаттамасы бар компакт-диск) Пайдаланушыға арналған нұсқаудағы Көшіру бөлімінен немесе веб-сайттан қараңыз.

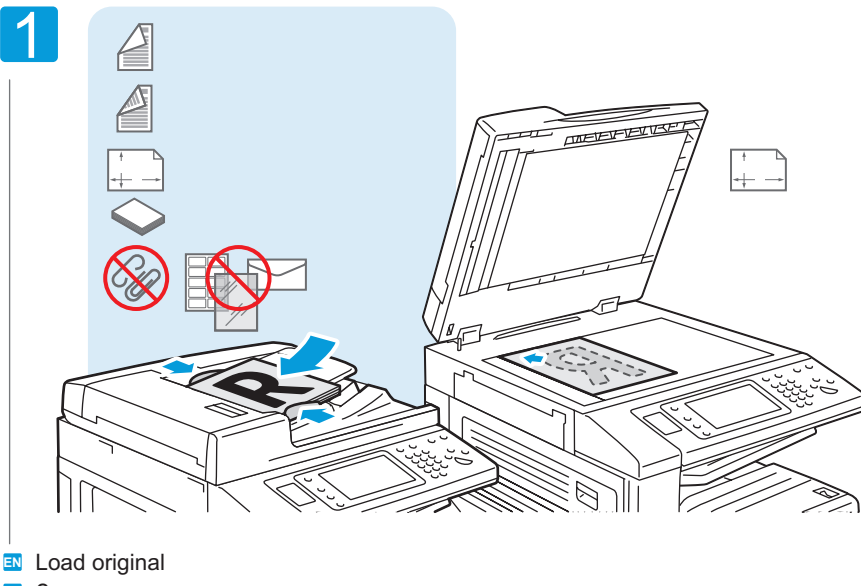

- Загрузите оригинал **RU**
- к**z** Түпнұсқаны жүктеңіз

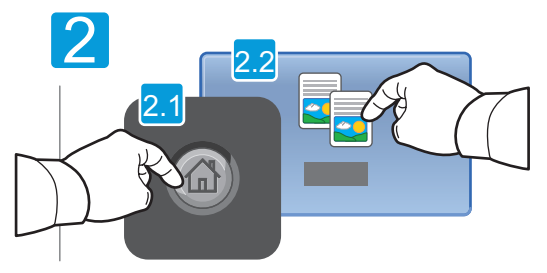

- Touch Services Home, then touch Copy **EN RU**
- Нажмите кнопку Основные режимы, затем **RU** Копия
- Негізгі режимдер батырмасын, содан кейін **KZ** Көшірме батырмасын басыңыз

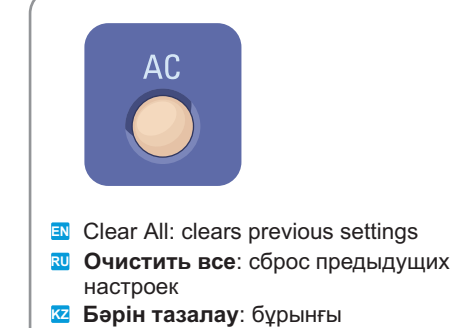

баптауларды алып тастау

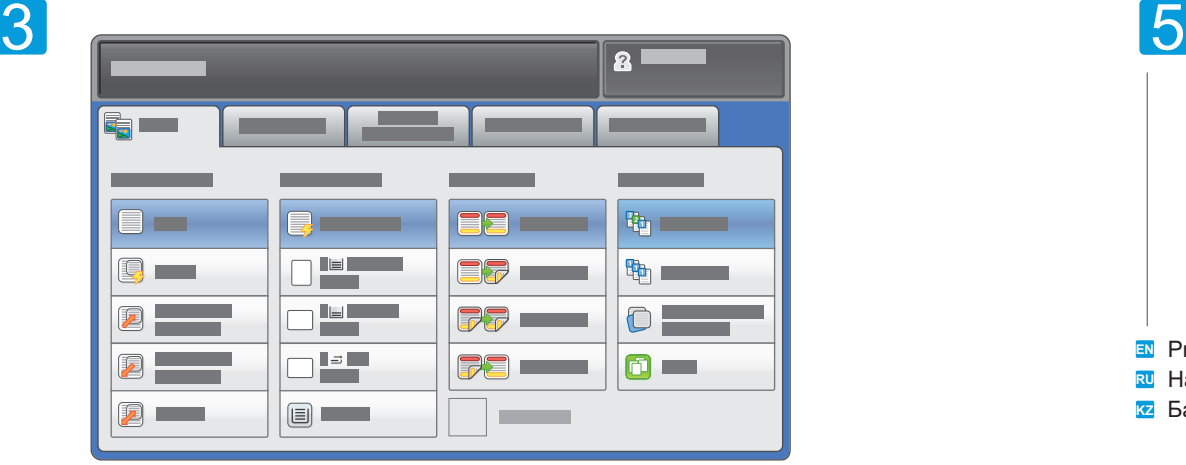

Select settings **EN**

Выберите настройки **RU**

<mark>кz</mark> Баптауларды таңдаңыз

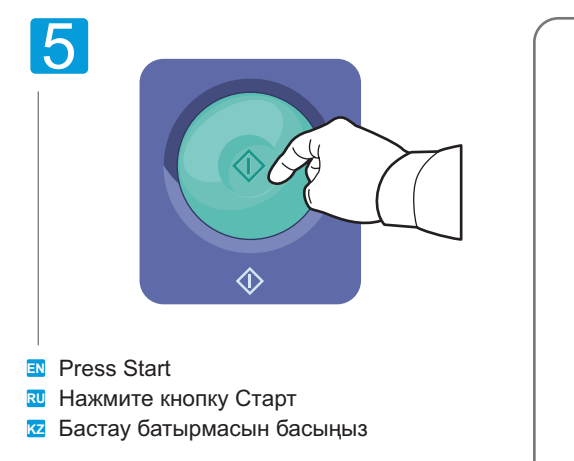

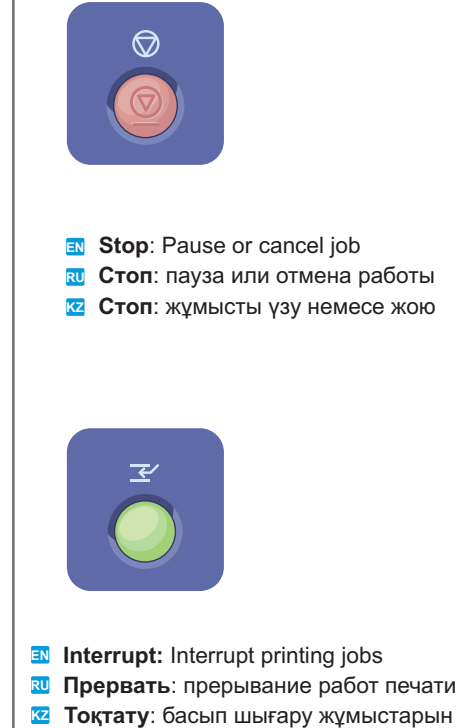

тоқтату

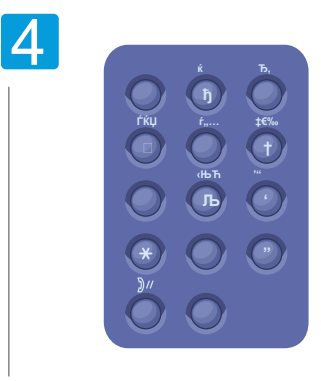

Выберите количество копий **RU** к**z** Көшірмелер санын таңдаңыз **EN** Select number of copies

 $\Xi$  **Копирование** ⊠ Көшіру **En** Scanning

- **Scanning Scan to Email En** Scan to Email
	- $\overline{\mathbf{w}}$  Сканирование в эл. почту
	- **Электронды поштаға сканерлеу KZ**

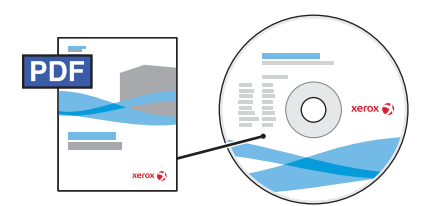

**EN** See the Scanning chapter in the User Guide for details on scan workflows, settings, and advanced procedures.

Also see the System Administrator Guide to enable a Public folder and set up other scan workflows.

- Подробные сведения об операциях, настройках и дополнительных процедурах сканирования **RU** см. раздел *Сканирование* в руководстве пользователя. Сведения о настройке общей папки и процедур сканирования см. также System Administrator Guide *(руководство системного администратора)*.
- <mark>⊠</mark> Сканерлеудің операциялары, баптаулары және қосымша рәсімдері туралы егжей-тегжейлі мәліметтерді Пайдаланушыға арналған нұсқаудағы Сканерлеу бөлімінен қараңыз. Сканерлеудің жалпы бумасын және рәсімдерін баптау туралы мәліметтерді сондай-ақ SystemAdministratorGuide (жүйелік әкімгер нұсқауынан) қараңыз.

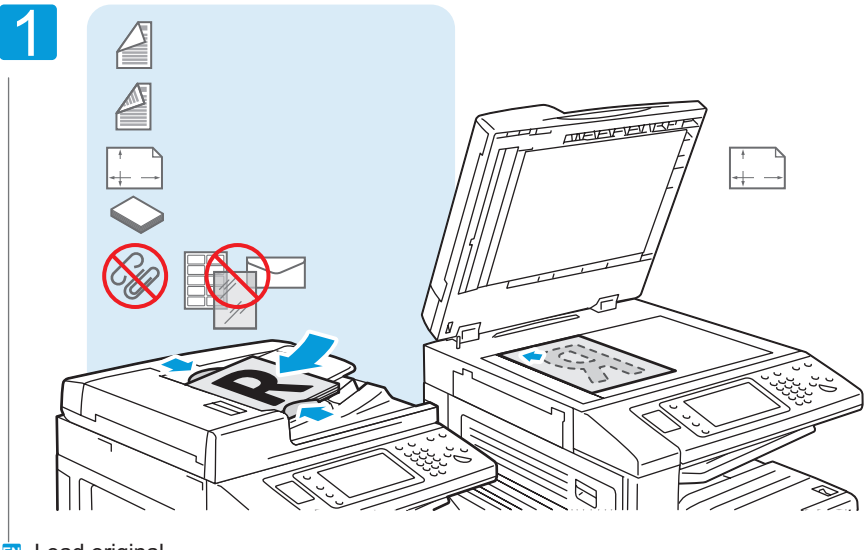

Загрузите оригинал **RU** Түпнұсқауды жүктеңіз **KZ** Load original **EN**

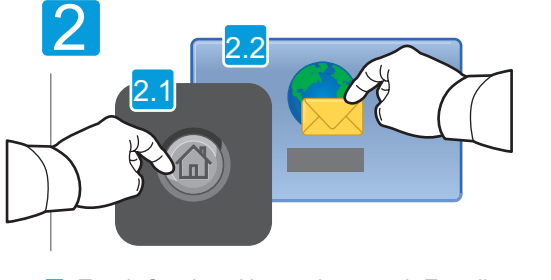

- Touch Services Home, then touch E-mail **EN**
- Нажмите кнопку Основные режимы, затем **RU** Эл. почта
- Негізгі режимдер батырмасын, содан кейін **KZ** Эл.пошта батырмасын басыңыз

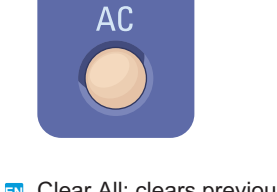

- Clear All: clears previous settings **EN**
- Очистить все: сброс предыдущих **RU** настроек
- Бәрін тазалау: бұрынғы **KZ** баптауларды алып тастау

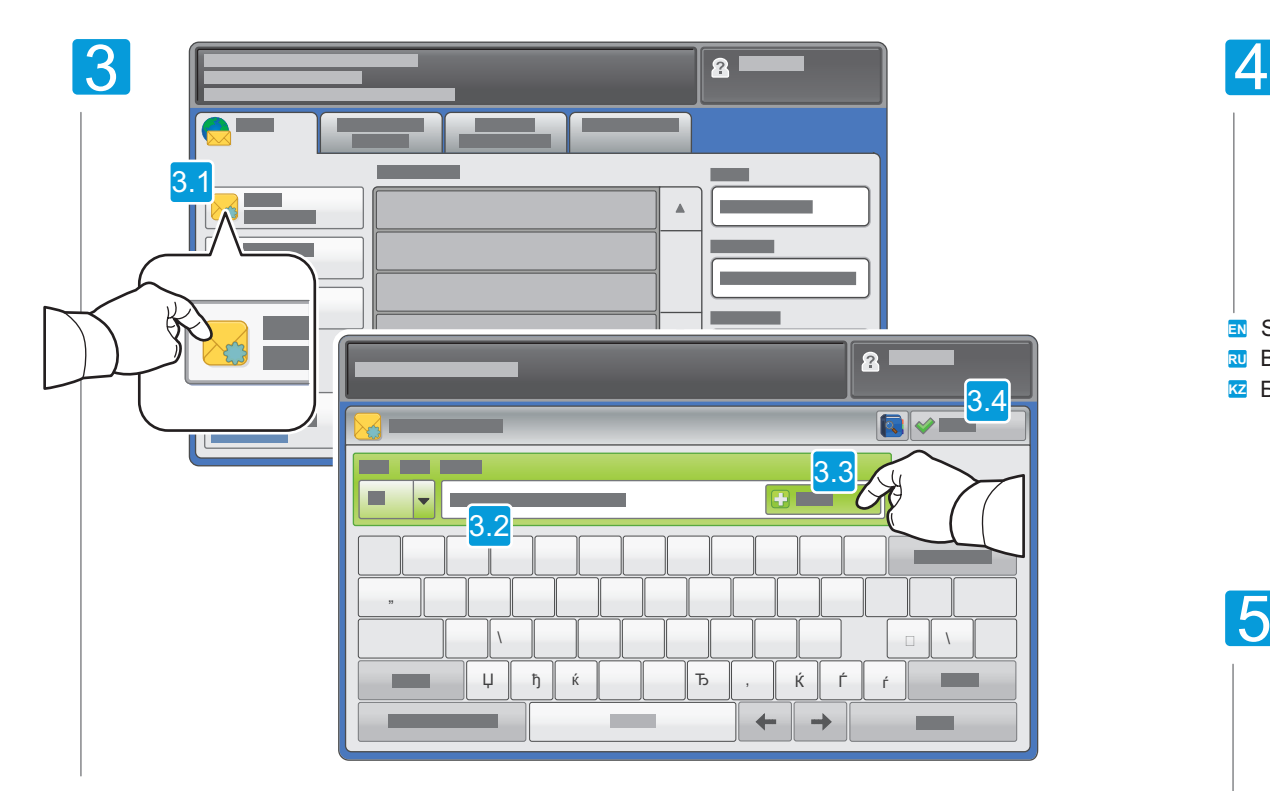

- To type new addresses, touch New Recipient, then touch +Add for each recipient, then Close **EN**
- $\overline{\mathbf{x}}$ 0 Для ввода адресов нажимайте Добавить получателя и +Добавить для каждого получателя, затем кнопку Закрыть
- $\bm{x}$  Мекен-жайларды енгізу үшін Алушыны қосу және +Әрбір алушы үшін қосу, содан кейін жабу батырмаларын басыңыз.

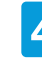

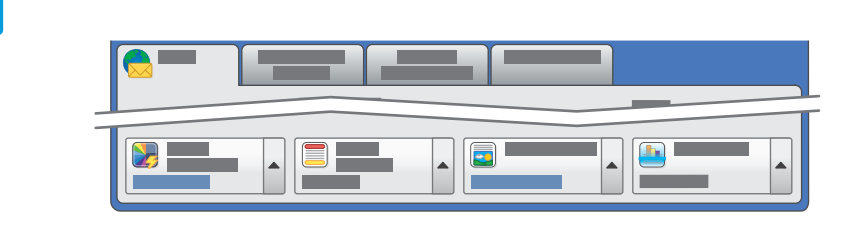

- Select settings **EN**
- Выберите настройки **RU**
- Баптауларды таңдаңыз **KZ**

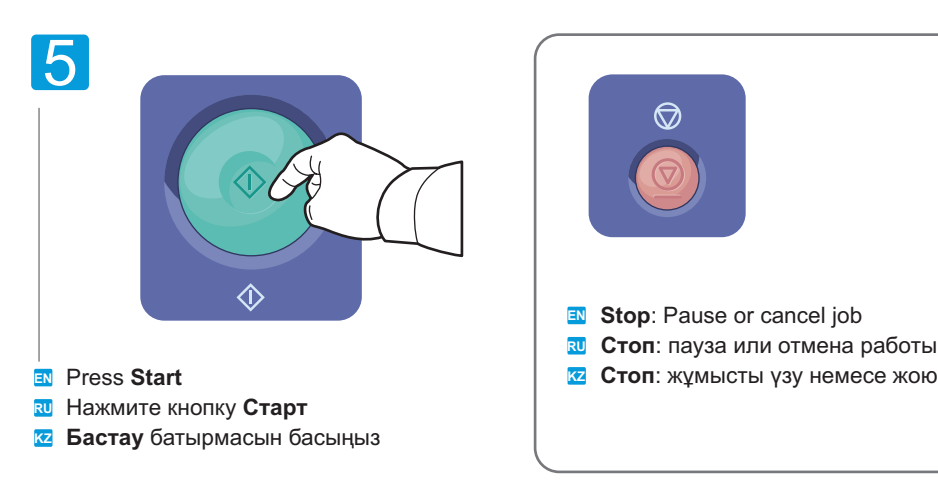

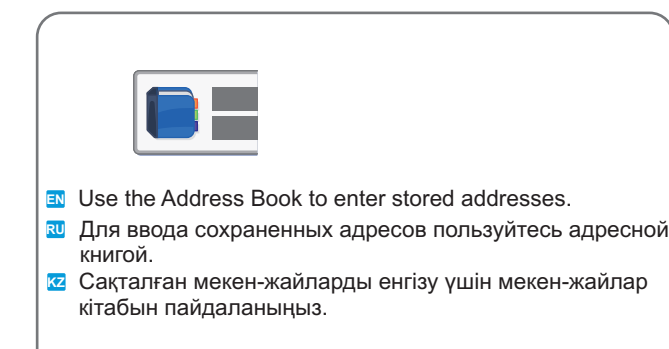

- Данный режим нельзя использовать, когда подключено устройство чтения **RU** карт памяти. **EN** This feature cannot be used when the Media Card Reader option is connected.
- Берілген режимді жады карталарын оқу құрылғысы қосылған кезде **KZ** пайдалануға болмайды.

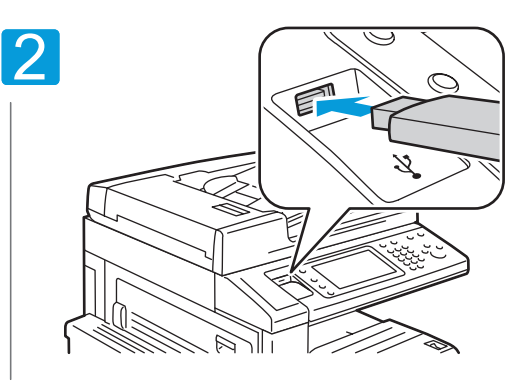

**EN** Insert USB Flash drive in the USB port

- Вставьте USB-накопитель в порт USB (опция) **RU**
- USB-жинақтауышын USB портына қондырыңыз (опция) **KZ**

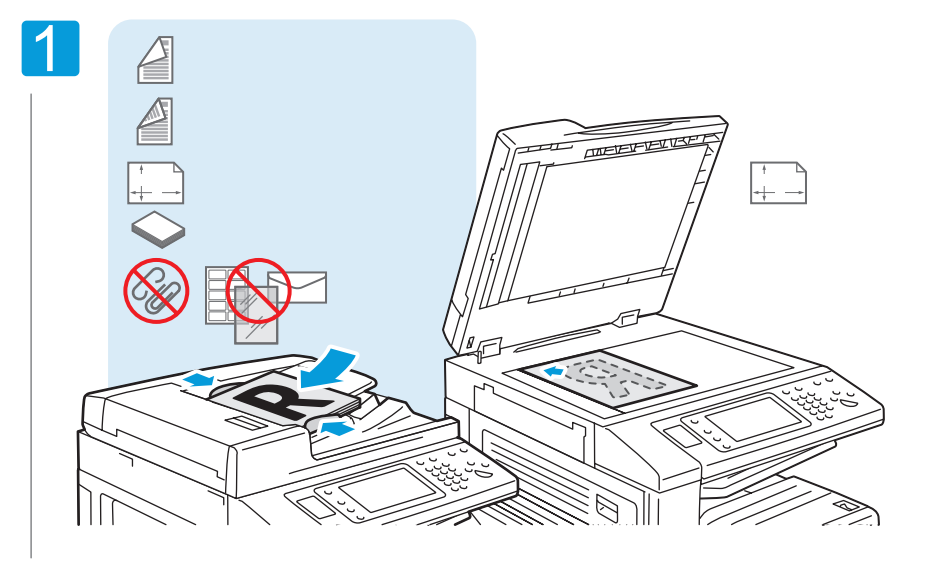

- **EN** Загрузите оригинал
- Түпнұсқаны жүктеңіз **RU**
- Load original **KZ**

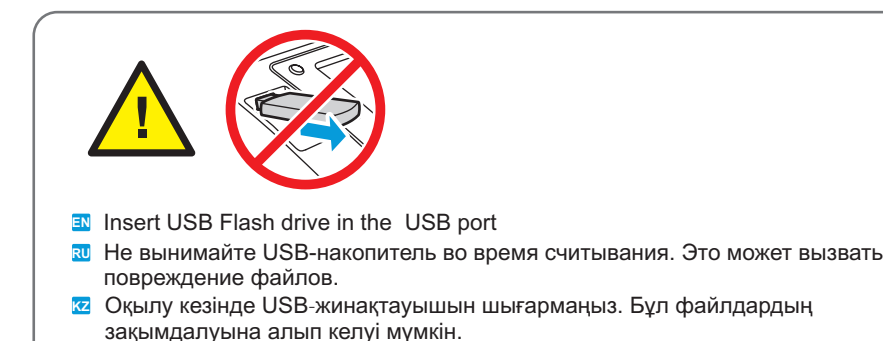

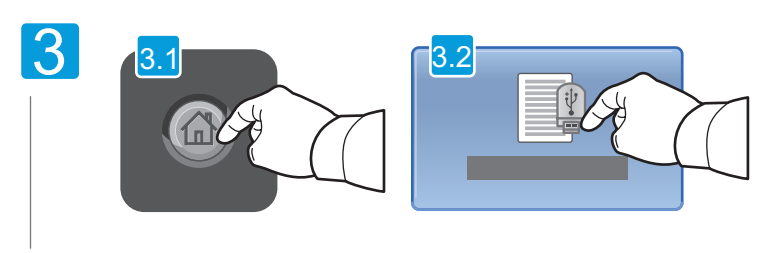

- Touch Services Home, then touch Store to USB **EN**
- Нажмите кнопку Основные режимы, затем Сохр. на USB. **RU**
- Негізгі режимдер батырмасын, содан кейін USB-ге сақтау **KZ** батырмасын басыңыз.

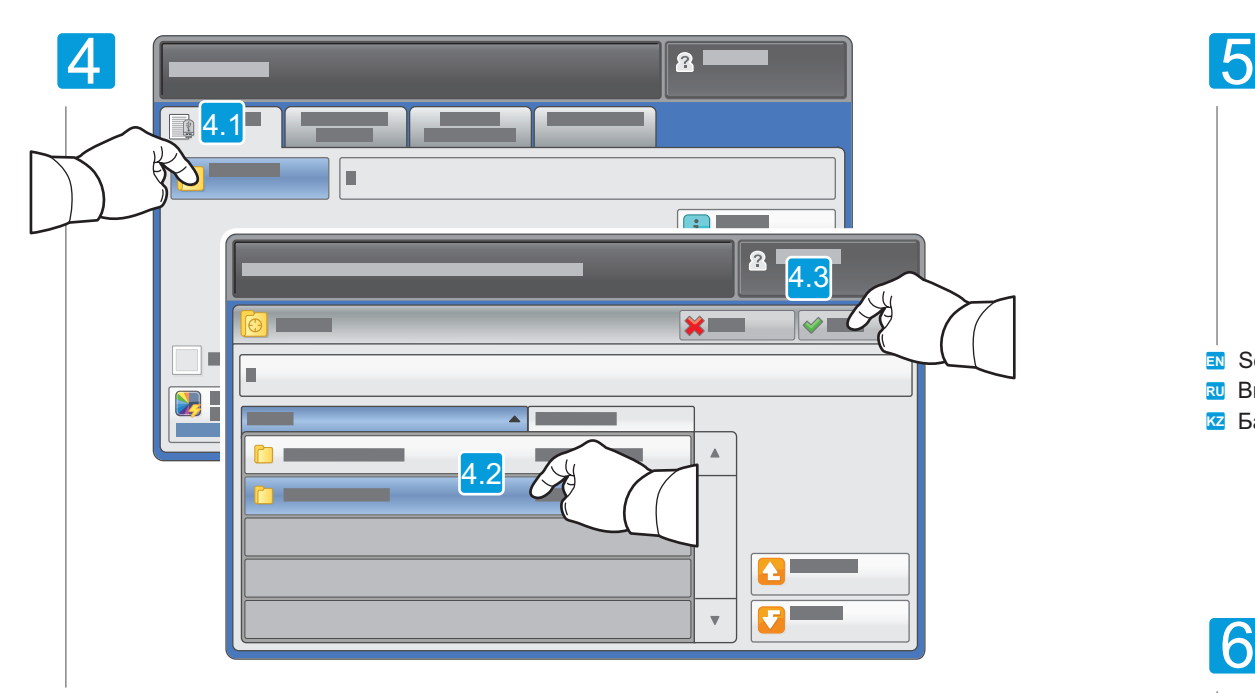

Touch Save in and select the desired folder, then touch Save to to select the storage location **EN**

- Нажмите **Сохранить в**, выберите папку и нажмите **Сохранить** в для выбора места сохранения **RU**
- $\boxtimes$  Сақтау басыңыз, буманы таңдаңыз және сақталу орнын таңдау үшін Сақтау басыңыз

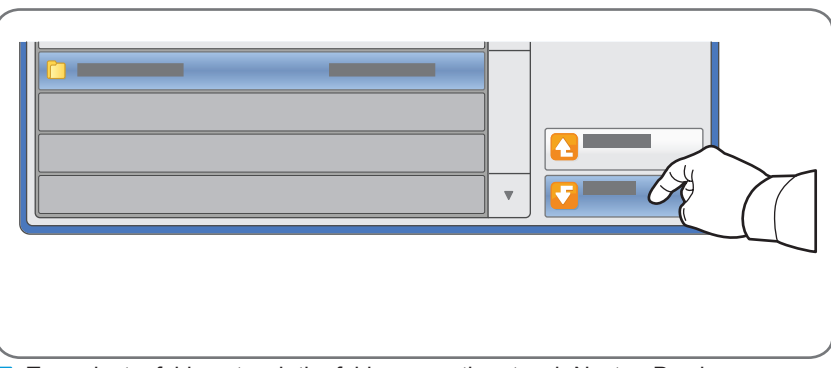

- **EN** To navigate folders, touch the folder name then touch Next or Previous.
- Чтобы открыть папку, коснитесь её имени и нажмите Далее или Назад. **RU**
- Буманы ашу үшін оған тиіп Одан әрі немесе Артқа басыңыз. **KZ**

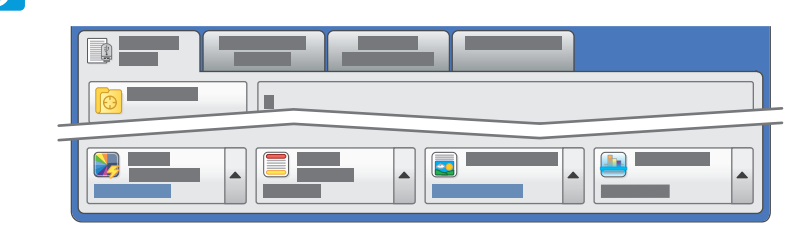

#### Select settings **EN**

- Выберите настройки **RU**
- к**z** Баптауларды таңдаңыз

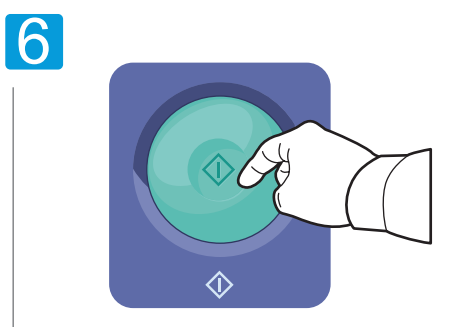

- Press Start then wait for scan to finish before removing USB drive **EN**
- Нажмите кнопку **Старт** и дождитесь завершения сканирования, прежде чем извлекать **RU** USB-накопитель
- $\bar{\bm{x}}$  Бастау батырмасын басыңыз және USB-жинақтауышын шығармас бұрын сканерлеудің аяқталуын күтіңіз

 $\overline{\mathbf{z}}$  Работа с факсом **Факспен жұмыс KZ Faxing Basic Faxing EN EN** Faxing

- **Основные операции с факсом RU**
- **Факспен негізгі операциялар KZ**

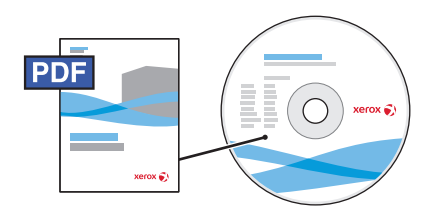

- See the Faxing chapter in the User Guide to learn about Internet fax (email) and server fax features, **EN** and details on fax settings and advanced procedures for this option.
- Сведения о функциях Интернет-факса (отправки факса по эл. почте) и факс-сервера и описание **RU** настроек и дополнительных процедур факса см. раздел *Работа с факсом в руководстве пользователя.*
- Ғаламтор-факстың (факсты электронды пошта арқылы жіберудің) және факс-сервердің атқарымдары **KZ** туралы мәліметтерді және факстың баптаулары мен қосымша рәмідерінің сипаттамасын Пайдаланушыға арналған нұсқаудағы Факспен жұмыс бөлімінен қараңыз.

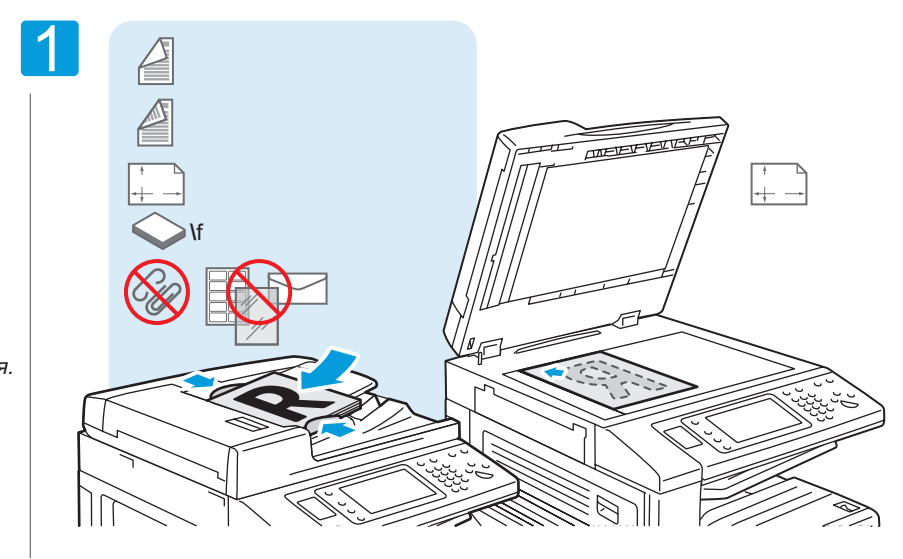

Загрузите оригинал **RU** Түпнұсқаны жүктеңіз **KZ** Load original **EN**

батырмасын басыңыз

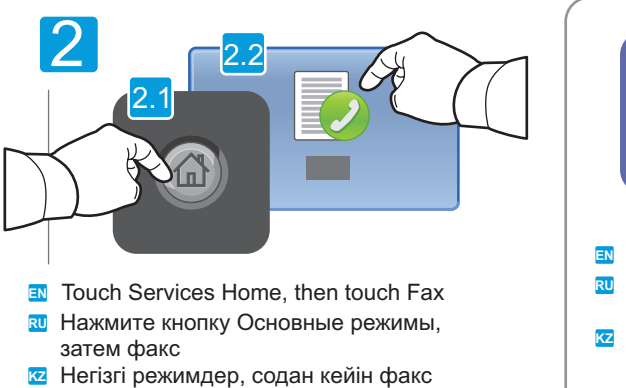

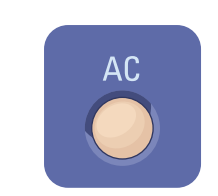

- Clear All: clears previous settings **EN**
- **RU** Очистить все: сброс предыдущих настроек
- Бәрін тазалау: бұрынғы **KZ** баптауларды алып тастау

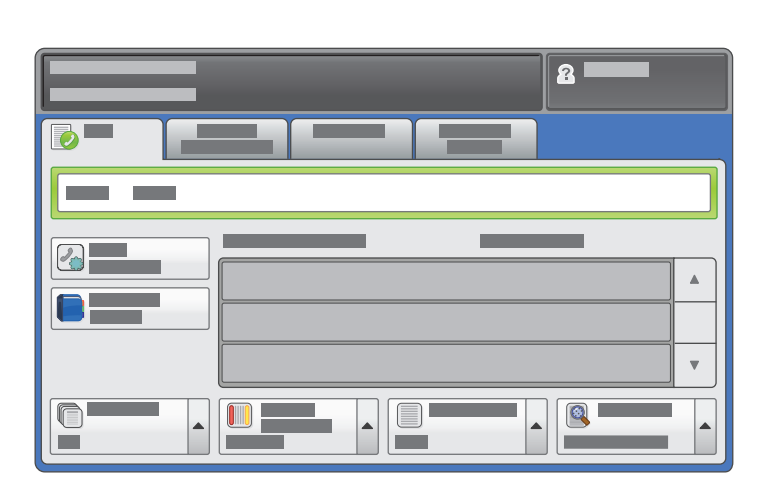

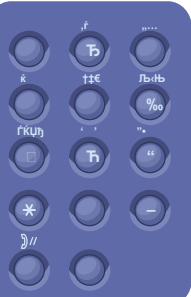

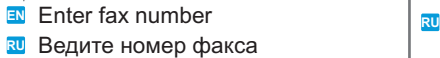

Факс нөмірін енгізіңіз **KZ**

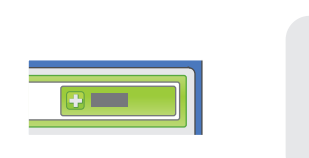

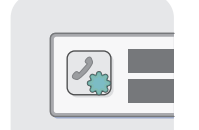

- To add more fax numbers, enter the number and **EN** touch +Add. For Internet Fax, touch New Recipient to enter email addresses.
- во Для добавления других номеров факса вводите их и нажимайте кнопку +Добавить. Для Интернет-факса нажмите кнопку Добавить получателя и введите адреса эл. почты.
- Факстың басқа нөмірлерін қосу үшін оларды **KZ** енгізіп +Қосу батырмасын басыңыз. Ғаламтор-факс үшін Алушыны қосу батырмасын таңдап эл.пошта мекен-жайларын енгізіңіз.

- Use the Address Book to enter stored fax numbers. **EN**
- Для ввода сохраненных номеров факса пользуйтесь **RU адресной книгой.**
- к**z** Сақталған мекен-жайларды енгізу үшін мекен-жайлар кітабын пайдаланыңыз

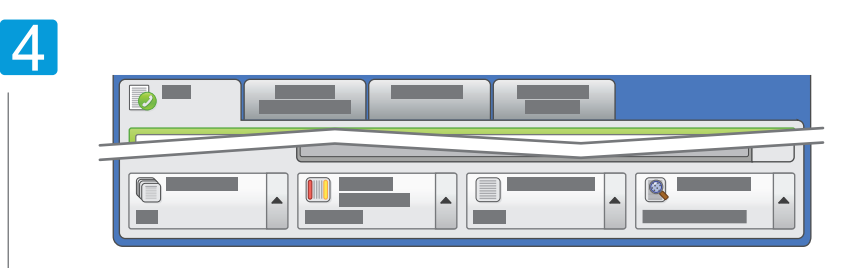

Select settings **EN**

Выберите настройки **RU**

<mark>кz</mark> Баптауларды таңдаңыз

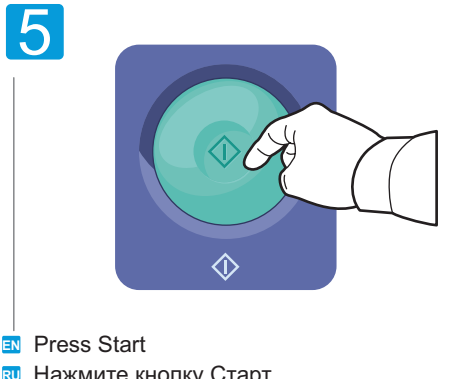

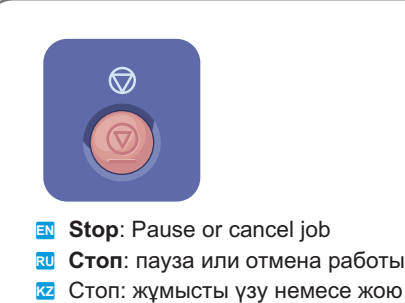

<mark>к∪</mark> Нажмите кнопку Старт

Бастау батырмасын басыңыз **KZ**

**Paper Jams EN**

- $\overline{\bm{x}}$  Застревания бумаги
- $\overline{\mathbf{z}}$  Қағаздың тұрып қалуы

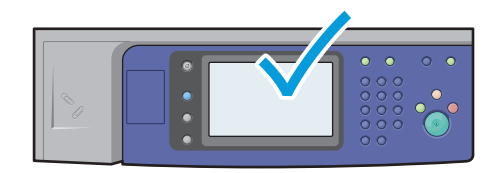

When a jam occurs, the control panel touch screen displays an animated graphic showing how to clear **EN** the jam.

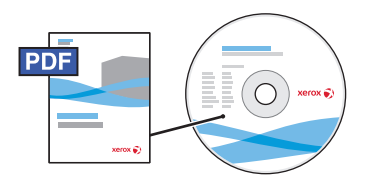

Also see Clearing Paper Jams in the User Guide for more jam clearing tips and detailed procedures.

 $\overline{\mathbf{w}}$  Рекомендации и описание устранения застревания см. раздел Вытаскивание застрявшей бумаги в руководстве пользователя.

При застревании на сенсорном экране панели управления появляется анимированное изображение, которое показывает, как устранить застревание.

Тұрып қалу кезінде басқару панелінің сенсорлы экранында тұрып қалуды жою жолдарын көрсететін **KZ** анимацияланған бейне пайда болады.

Кеңестер және тұрып қалуды жоюдың сипаттамасын Пайдаланушыға арналған нұсқаудағы Тұрып қалған қағазды алып шығу бөлімінен қараңыз.

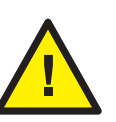

**CAUTION:** To avoid damage, remove misfed media gently and avoid tearing it. Try to remove **EN** the media in the direction that it would normally feed. Any pieces left in the printer can cause further misfeeds. Do not reload media that has misfed.

The printed side may smudge, and toner may stick to your hands. Avoid spills, and wash off any toner with cool water and soap. Do not use hot water.

- **ВНИМАНИЕ!** Во избежание поломок вынимайте застрявший материал аккуратно, чтобы **RU** не порвать его. Попробуйте вытащить материал, потянув его в направлении подачи. Обрывки материала, оставшиеся в принтере, могут стать причиной последующего застревания. Не загружайте повторно лист, который застревал. Печатная сторона может смазаться, и тонер прилипнет к рукам. Следите, чтобы тонер не просыпался. Если это случилось, смойте тонер холодной водой с мылом. Не пользуйтесь горячей водой.
- **НАЗАР АУДАРЫҢЫЗ!** Ақауларды болдырмау үшін тұрып қалған материалды жыртпау **KZ** үшін ақырын алып шығыңыз. Материалды беру бағытында тартып оны алып шығып көріңіз. Басып шығарғышта қалған материалдың үзінділері кейінгі тұрып қалудың себебі болуы мүмкін. Тұрып қалған парақты қайта жүктемеңіз. Баспа жағы майланып қалуы мүмкін және тонер қолға жабысады. Тонердің төгілмеуін бақылаңыз. Егер бұл орын алса, тонерді сабын қосылған сумен шайыңыз. Ыстық суды пайдаланбаңыз.